# **AKO VYTVORIŤ ONLINE OBJEDNÁVKU**

1. Prihlásiť sa do svojho účtu na [www.slovgen.sk,](http://www.slovgen.sk/) cez **ONLINE OBJEDNÁVKA**:

### <https://portal.slovgen.sk/login>

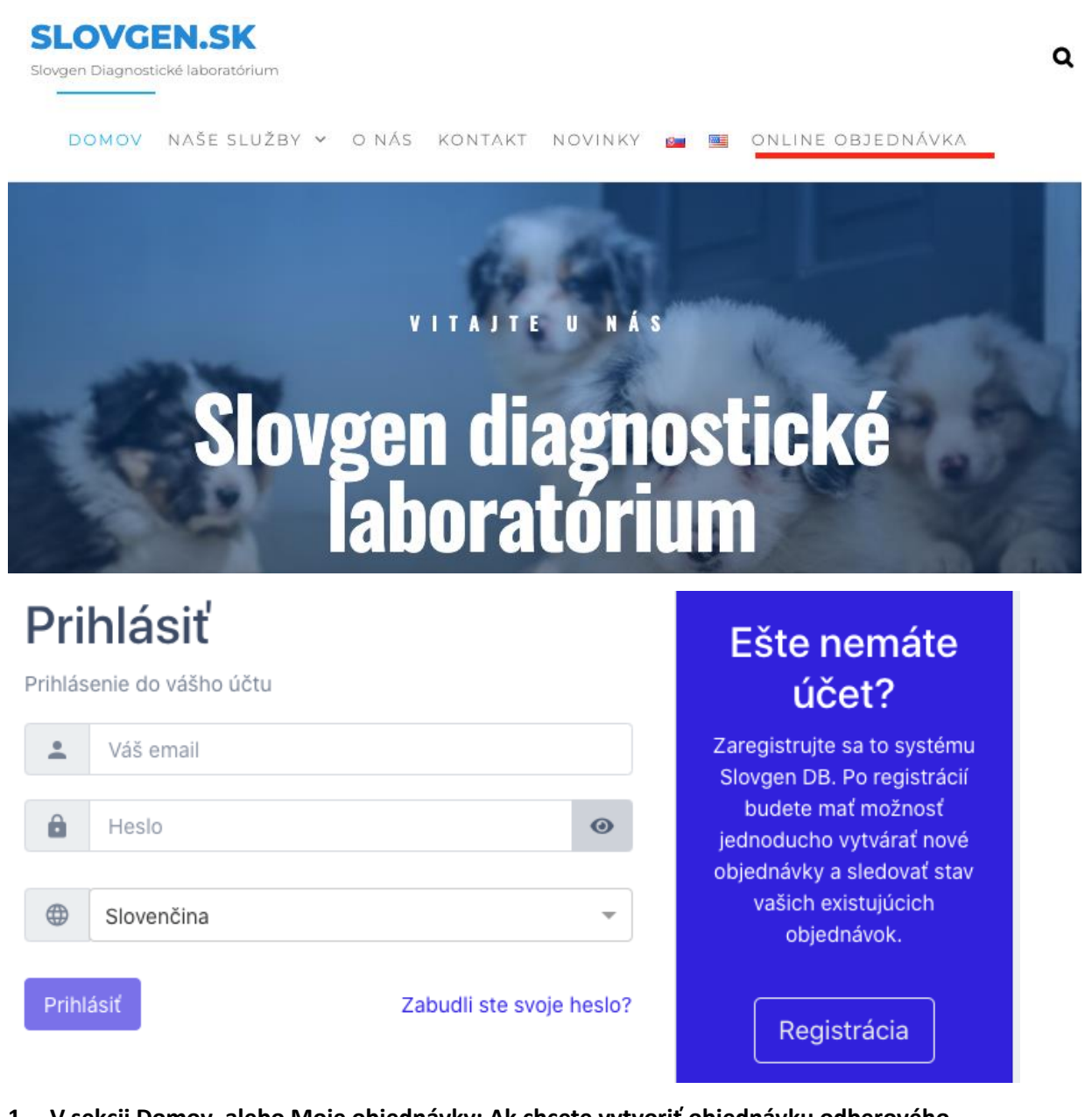

**1. V sekcii Domov, alebo Moje objednávky: Ak chcete vytvoriť objednávku odberového materiálu - kliknite na vpravo hore na : Objednávka odberového materiálu . Ak chcete vytvoriť objednávku analýz kliknite na: +Vytvoriť objednávku** 

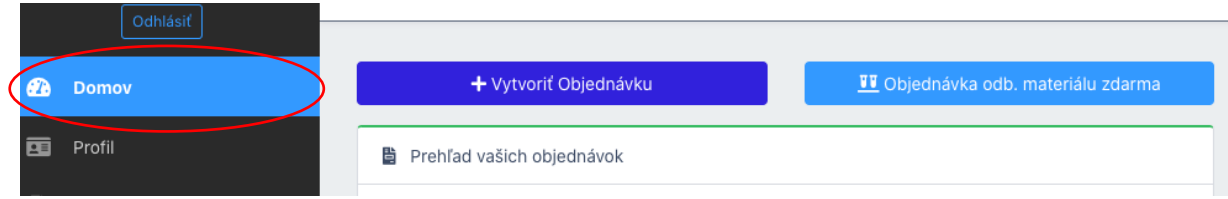

- **2. Objednávka sa vytvára nasledovne:**
	- **Zadáte informácie o vzorke 1, postupne vyberiete analýzy alebo balíček analýz a vkladáte do košíka, ďalej pokračujete rovnako pre ďalšie vzorky 2, 3 ....**
	- **Ak si želáte ozdobný certifikát za poplatok, vyznačte túto možnosť**
	- **Ak si želáte expresné výsledky do 4 dní za príplatok, vyznačte túto možnosť**
	- **Ak sú niektoré polia nevyplnené v spodnej časti zobrazte chyby**
	- **V dolnom ľavom roku je tlačídko pridať ďalšiu vzorku**
	- **Pokračujte ďalším krokom**

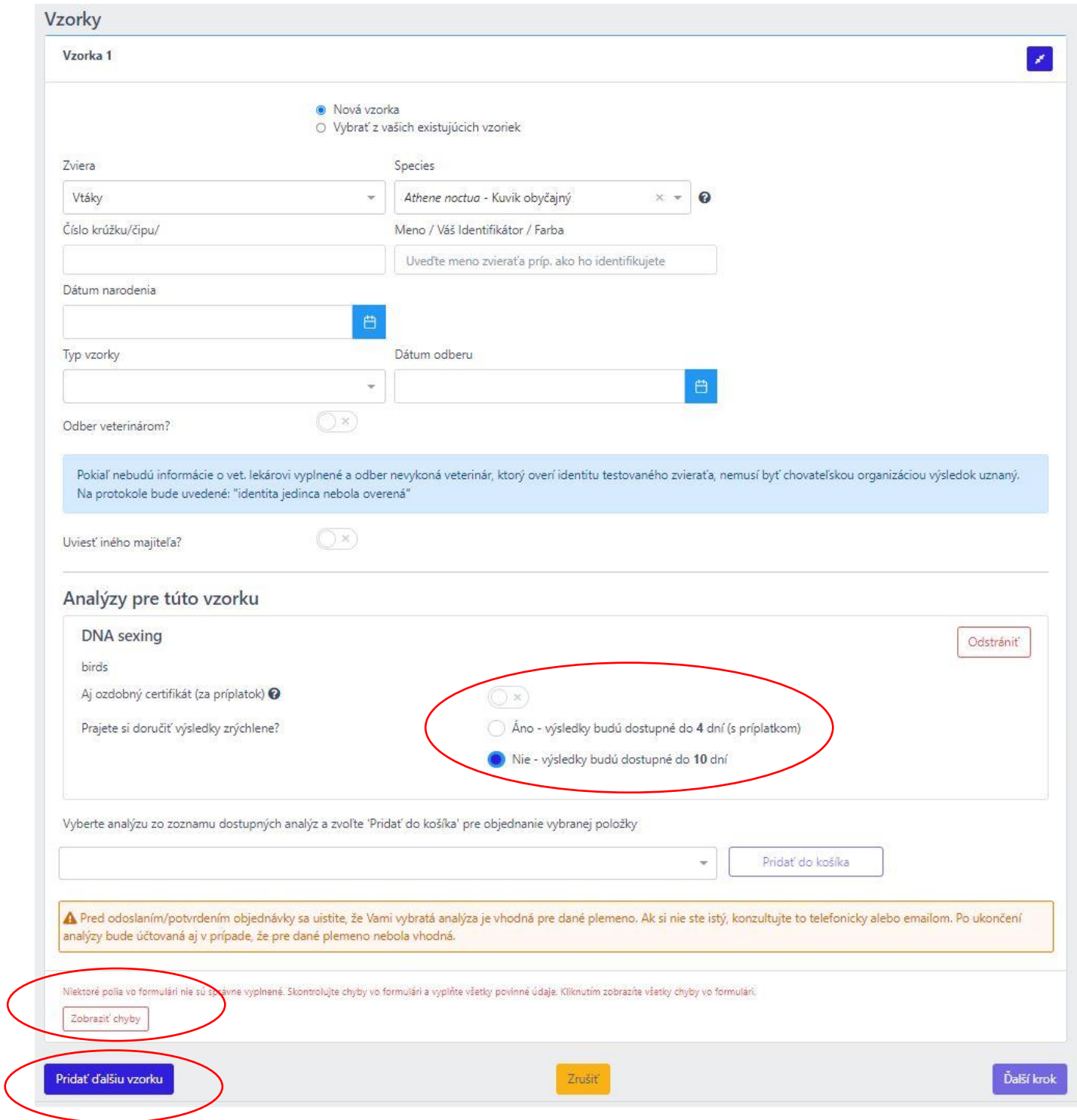

## **3.** Kliknite na ďalší krok **Platba a doručenie**

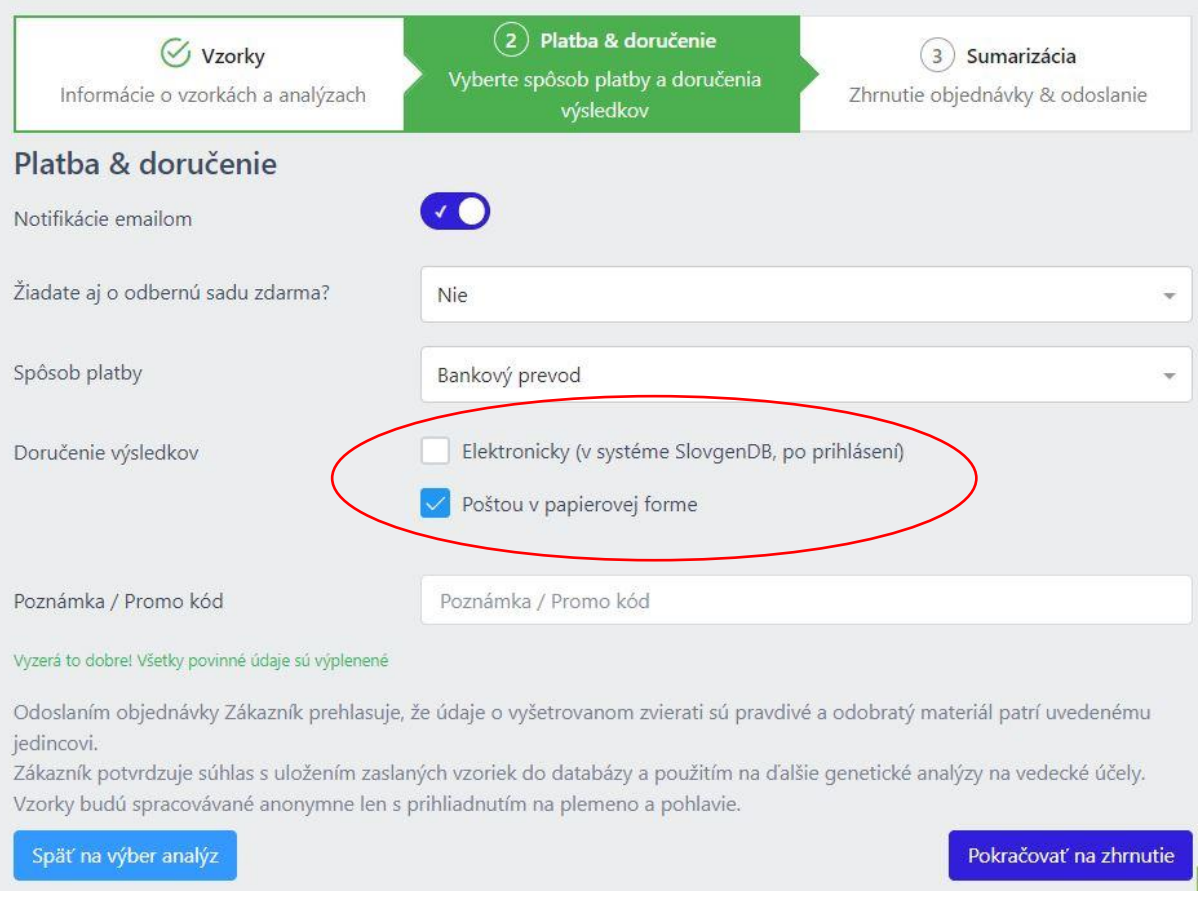

- **4. v ďalšom kroku vyplníte údaje: notifikácie emailom – o každej zmene stavu objednávky dostanete notifikáciu,**
- **5. Spôsob platby – bankový prevod alebo PayPal (pri platbe cez PayPal sa platí poplatok),**
- **6. Doručenie výsledkov – elektronicky (stiahnete si výsledky z databázy po zaplatení), alebo poštou,**

## **7. kliknite na pokračovať na zhrnutie**

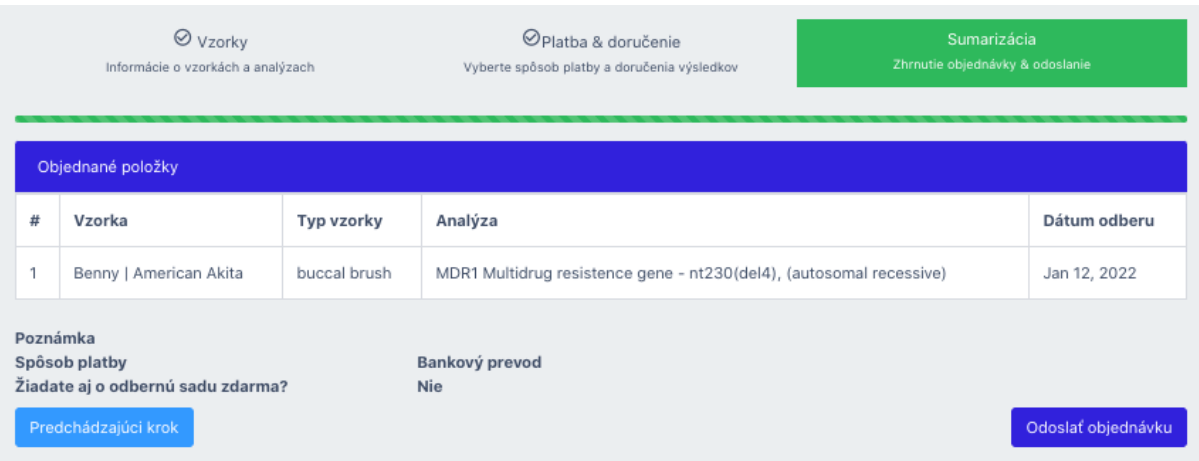

### **8. poslednom kroku** skontrolujete objednávku a **kliknite ODOSLAŤ OBJEDNÁVKU**

Keď obdržíme platbu a výsledky sú hotové, zákazník dostane upozornenie e-mailom a možnosť stiahnuť si protokoly z databázy je dostupná.